### CHAPTER 3

# Managing the Manager

This chapter has information on the following subjects:

- Starting the Cisco 6200 Manager
- Managing User Accounts
- Using Help

## 3.1 Starting the Cisco 6200 Manager

To start and log in to the Cisco 6200 Manager, perform the following steps:

- Step 1 Click Start and choose Programs. Click C6200 Server. A Server Log window is displayed.
- Step 2 After the Server Log window displays, click Start and choose Programs. Click C6200 Client.

After you perform these steps, the Login screen displays. This screen includes fields for server name, user name, and password. In addition, this window contains the following buttons:

- Login—Logs in to the application. The button changes to Logout after you complete the login process.
- Help—Accesses the help system for the Cisco 6200 Manager.
- About—Displays the version of the application that is running

Once the login screen is displayed, complete the login procedure by performing the following steps:

- **Step 1** Enter your user name.
- **Step 2** Enter your password.
- Step 3 Click Login.

**Note** If you log in before the Cisco 6200 server software has initialized, an error message appears instructing you to wait a few moments before completing the login task.

After you log in to the Cisco 6200 Manager, the Server Polling Status window is displayed. (See Figure 3-1.)

Figure 3-1 Server Polling Status Window

|                |                      | 0                        |               |   |
|----------------|----------------------|--------------------------|---------------|---|
| Servers Status | Display              |                          | >             | < |
| CISCO SYSTEMS  | Cisco 62             | loo Manage               | ER            |   |
|                | Server Polling State | us:OK-polling time 121 r | nsec          |   |
| Accounts       | Server Name          | IP Address               | Server Status | Ī |
|                | sasija-nt            | 171.69.207.214           | minor alarm   | Ш |
| ar 😨 Options   | Imullin-nt           | 171.69.208.196           | minor alarm   | Ш |
| C Refresh      |                      |                          |               |   |
|                | Display              | Add                      | Delete        |   |

The Server Polling Status window consists of two sections. On the left side of the window are the application support buttons (described in Table 3-1). On the right side of the window is the Server Access Panel (described in Chapter 4, "Configuring with the Manager.")

| This Button Is Used to |                                                                                                    |  |
|------------------------|----------------------------------------------------------------------------------------------------|--|
| Accounts               | Edit the user account list, which can involve adding, removing, or sett passwords for each user of the Cisco 6200 Manager application. |  |
| Options                | Set the polling rate. For a detailed description, refer to Chapter 4,<br>"Configuring with the Manager."                               |  |
| Refresh                | Update the status display with current data                                                                                            |  |
| Help                   | Access the help system                                                                                                    |  |
| Close                  | Close the window                                                                                                    |  |
| Exit                   | Log out of the Cisco 6200 Manager application                                                                                          |  |

 Table 3-1
 Cisco 6200 Manager Application Support Buttons

## 3.2 Managing User Accounts

You can control access to the Cisco 6200 Manager software by managing user accounts. From the Account Display window (Figure 3-2), you can add and remove users as well as change user passwords. The following rules apply to tasks performed in the Account Display window:

- 1 Anyone can add or delete a user name from the local Cisco 6200 Manager client if no one is logged in with that user name.
- 2 Anyone can add or delete a server if no one is viewing or modifying its elements.
- **3** You cannot remove your own account.
- 4 You can change your own login password, but you cannot change the login password of another user.

#### Adding a User Account

To add a new user account, follow these steps:

- Step 1 From the Element Status Display window (see Figure 3-1), click Accounts.The Account Display window is displayed.
- Step 2 Click Add.

The Add Account window is displayed.

**Step 3** Enter the user name and password for the new account.

The user name of the new user appears in the Account Display window. Figure 3-2 shows two users—"mgr" and "admin."

#### Figure 3-2 Account Display Window

| 👸 Account Displa              | y               |          |              |
|-------------------------------|-----------------|----------|--------------|
| Cisco Systems<br>tilliutilliu | Cisco 6200      | D MANAGE | R            |
|                               | Account Display |          |              |
| 💽 Refresh                     | Username        |          |              |
| 💡 Help                        | admin           |          |              |
| Exit                          | ]               |          | ····· '      |
|                               |                 |          |              |
|                               |                 |          |              |
|                               |                 |          |              |
|                               | Add             | Pomovo   | Set Password |
|                               | A00             | Remove   | Set Password |

#### Removing a User Account

To remove a user account, follow these steps:

**Note** You cannot remove a user account if that user is logged in.

- **Step 1** Highlight the username for the account you want to delete.
- Step 2 Click Remove.

The Remove Account window is displayed.

**Step 3** Click **OK** to remove the account, or click **Cancel** to cancel the operation.

#### Setting a New Password

To set a new password, follow these steps:

**Note** You can change your own login password, but you cannot change the login password of another user.

- **Step 1** From the Account Display window, highlight your username.
- Step 2 Click Set Password.

The Set Password window is displayed.

- **Step 3** Enter your new password.
- **Step 4** Click **OK** to set a new password, or click **Cancel** to cancel the operation.

## 3.3 Using Help

The Cisco 6200 Manager includes online Help that explains what tasks you can perform in particular windows and dialog boxes. By clicking **Help** from a window, you can obtain such information as

- Step-by-step instructions for tasks
- List of related topics
- Description of window buttons

The Cisco 6200 Manager also has a help aid called Tool Tips. When you place the pointer on a screen object, a brief description of the object or information about the object is displayed (see Figure 3-3). This is the tool tip for that object. Some tool tips display the status of a component; others display the function or a description of the object at which you are pointing.

Figure 3-3 Sample Tool Tip Box

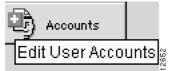

To see what version of the application you are running, click the **About** button on the login screen.